# CEYON TECHNOLOGY

# CRE(REM) 1356 Series

# Ethernet Driver

지원 버전 TOP Design Studio V1.4.11.11 이상

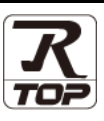

## **CONTENTS**

Touch Operation Panel을 사용해주시는 고객님께 감사 드립니다.

1. 시스템 구성 [2 페이지](#page-1-0)

접속에 필요한 기기, 각 기기의 설정, 케이블, 구성 가능한 시스 템에 대해 설명합니다.

2. 외부 장치 선택 3 [페이지](#page-2-0)

TOP의 기종과 외부 장치를 선택합니다.

3. TOP 통신 설정 4 [페이지](#page-3-0) TOP의 통신 설정 방법에 대해서 설명합니다.

#### 4. 외부 장치 설정 12 [페이지](#page-11-0)

본 절을 참조하여 외부 장치와 통신 가능한 어드레스를 확인하 십시오.

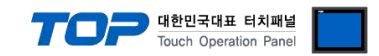

## <span id="page-1-0"></span>1. 시스템 구성

TOP과 "㈜세연 테크놀로지 – CRE(REM) 1356 Series"의 시스템 구성은 아래와 같습니다.

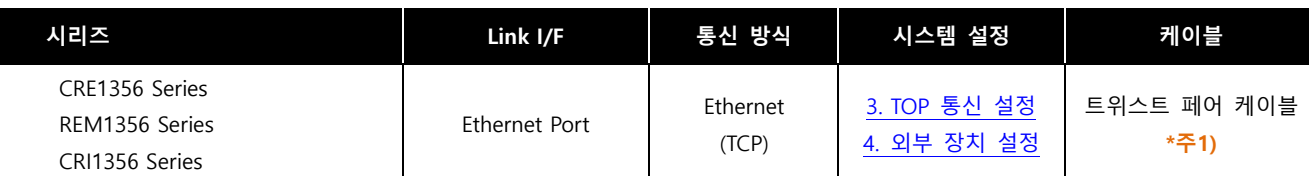

\*주1) 트위스트 페어 케이블

- STP(실드 트위스트 페어 케이블) 혹은 UTP(비실드 트위스트 페어 케이블) 카테고리 3, 4, 5 를 의미 합니다.

- 네트워크 구성에 따라 허브, 트랜시버 등의 구성기기에 접속 가능하며 이 경우 다이렉트 케이블을 사용 하십시오.

- 연결 구성
- ㆍ1 : 1 (TOP 1 대와 외부 장치 1 대) 연결

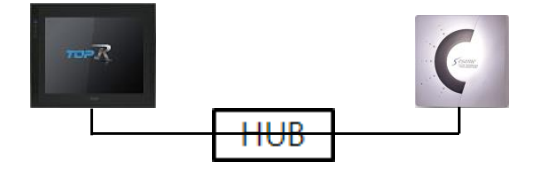

ㆍ1 : N (TOP 1 대와 외부 장치 N 대) 연결

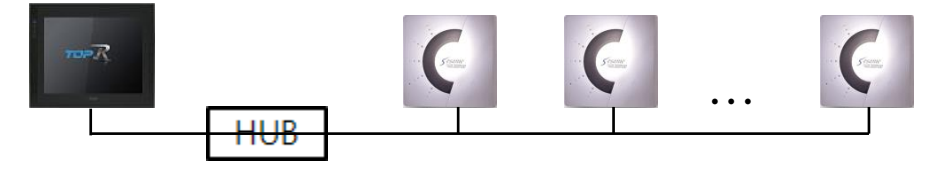

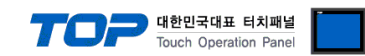

## <span id="page-2-0"></span>2. 외부 장치 선택

■ TOP 모델 및 포트 선택 후 외부 장치를 선택합니다.

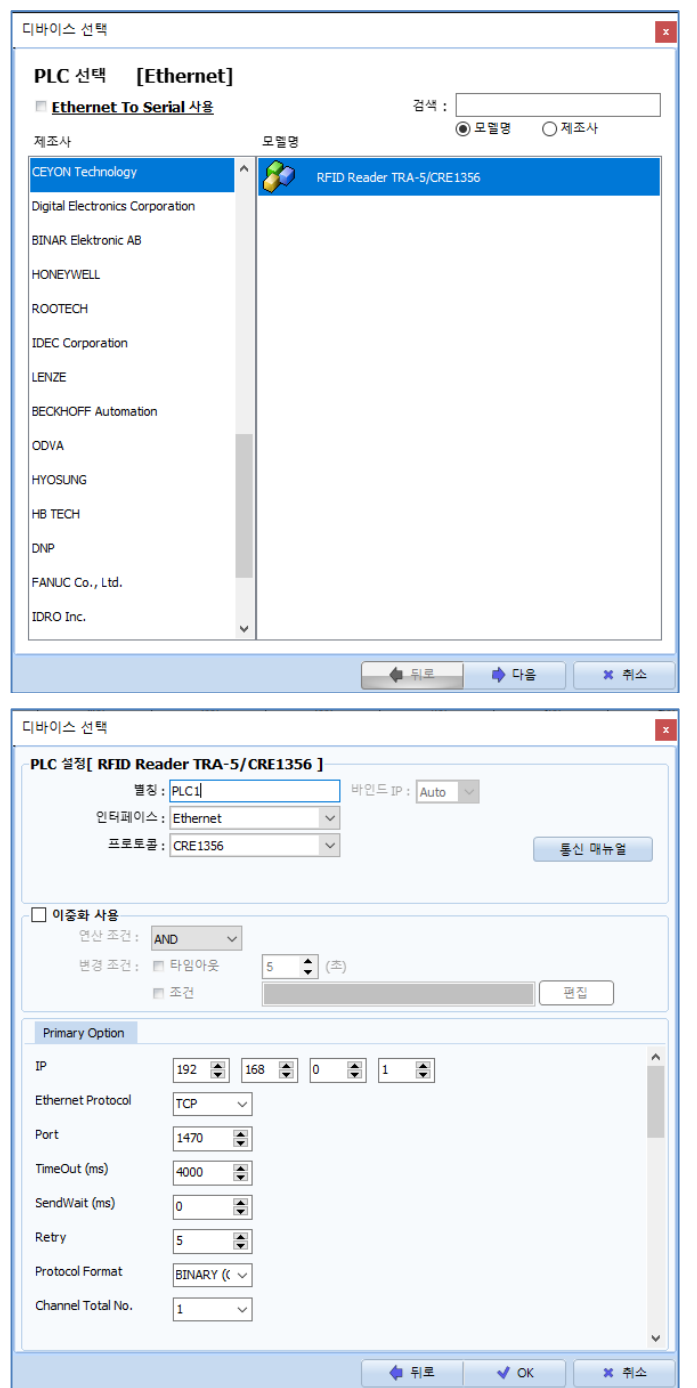

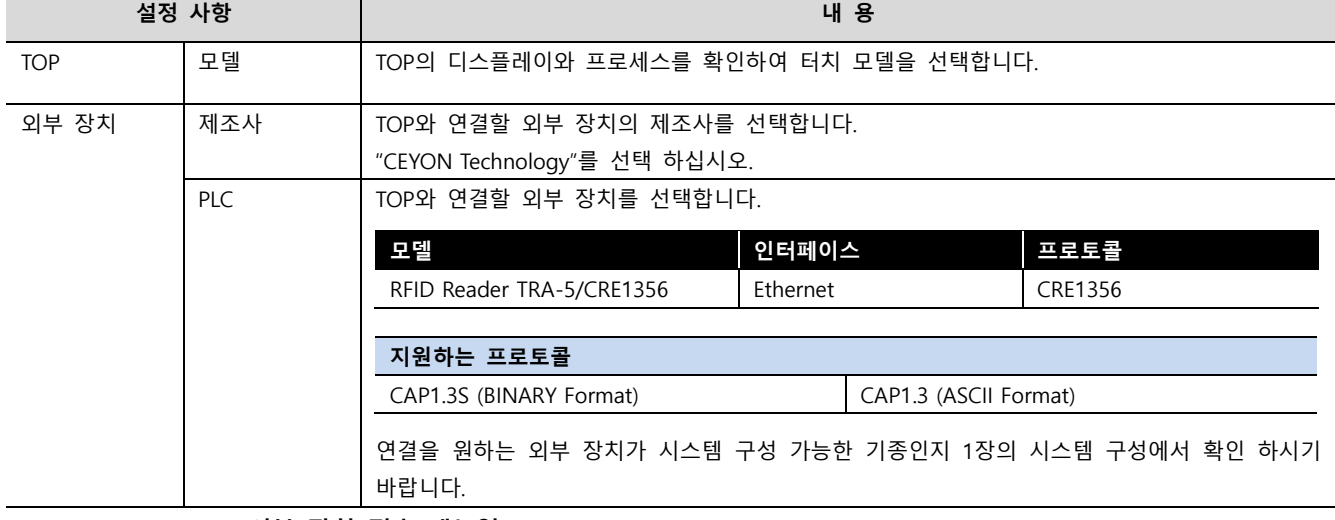

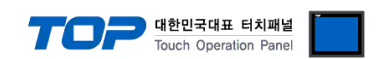

## <span id="page-3-0"></span>3. TOP 통신 설정

통신 설정은 TOP Design Studio 혹은 TOP 메인 메뉴에서 설정 가능 합니다. 통신 설정은 외부 장치와 동일하게 설정해야 합니다.

#### 3.1 TOP Design Studio 에서 통신 설정

#### (1) 통신 인터페이스 설정

■ [ 프로젝트 > 프로젝트 속성 > TOP 설정 ] → [ 프로젝트 옵션 > "HMI 설정 사용" 체크 > 편집 > 이더넷 ] – TOP 통신 인터페이스를 TOP Design Studio에서 설정합니다.

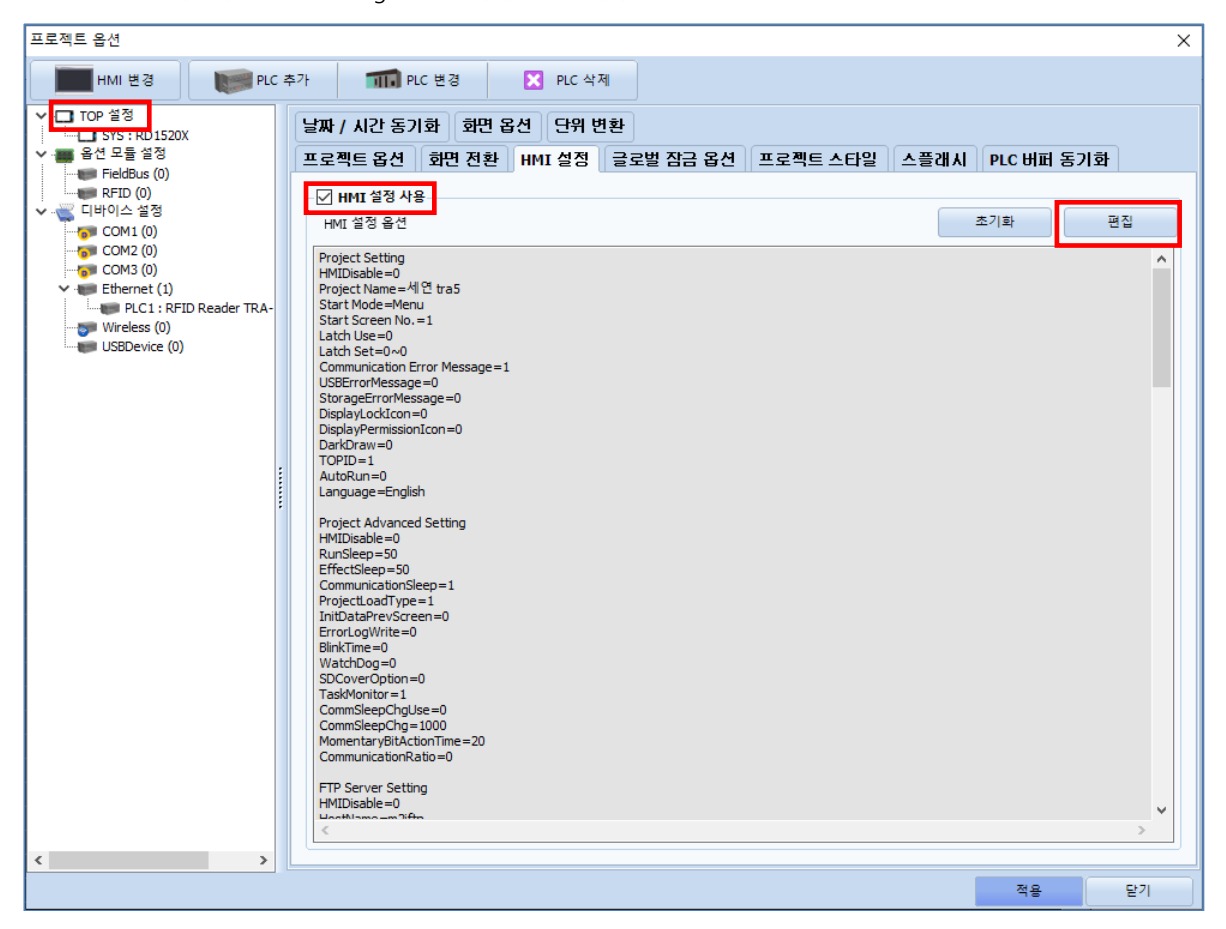

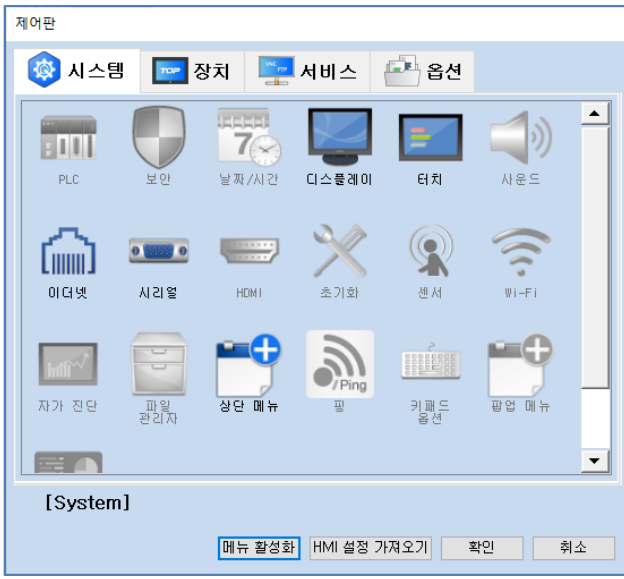

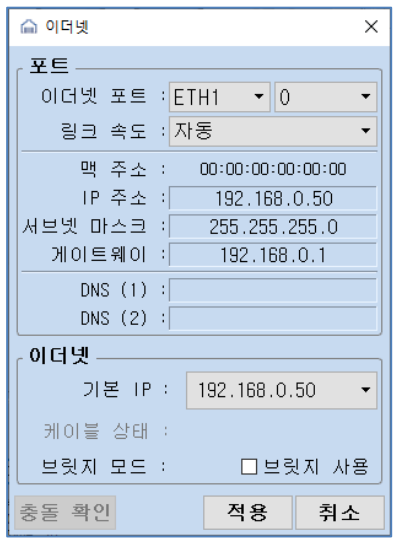

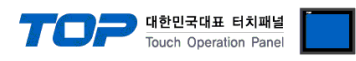

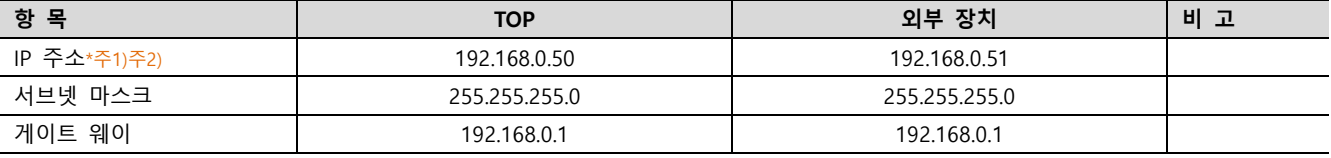

\*주1) TOP와 외부 장치의 네트워크 주소 (IP 앞 세자리 192 . 168 . 0 . 0 )는 일치해야 합니다.

\*<mark>주2) 동일 네트워크 상에서 중복된 IP 주소를 사용하지 마십시오.</mark>

※ 위의 설정 내용은 본 사에서 권장하는 <u>예제</u>입니다.

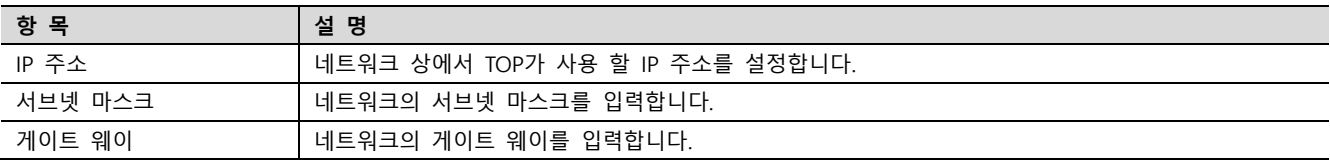

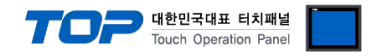

#### (2) 통신 옵션 설정

■ [ 프로젝트 > 프로젝트 속성 > PLC 설정 > ETHERNET > "PLC1 RFID Reader TRA-5/ CRE1356"]

– CRE(REM) 1356 Series 통신 드라이버의 옵션을 TOP Design Studio에서 설정합니다.

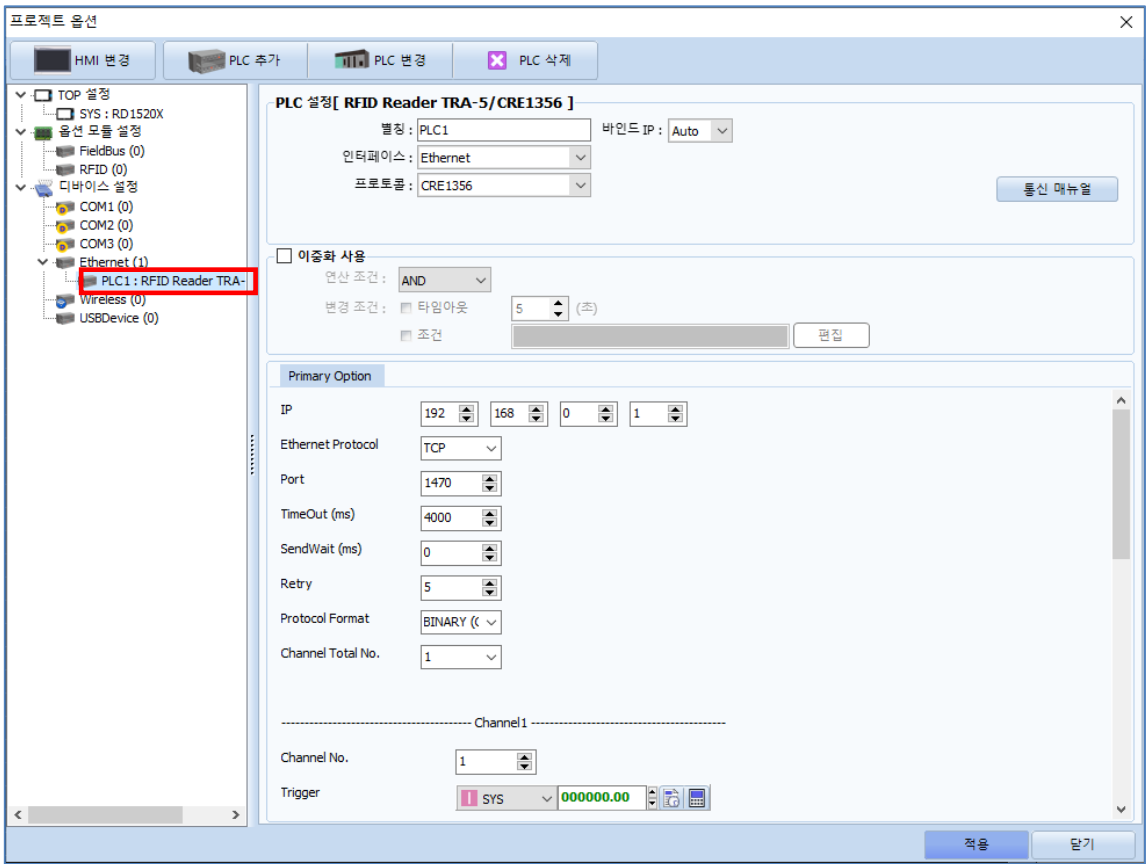

#### • 기본 통신 옵션

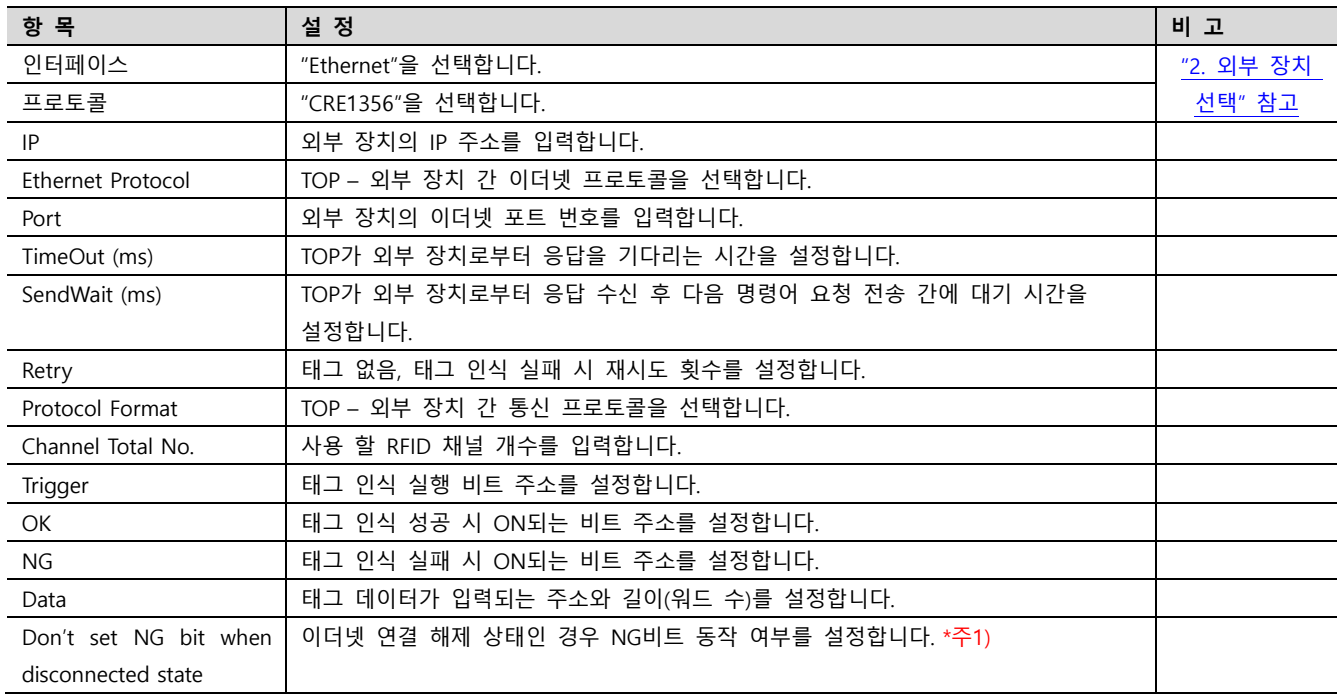

\*주 1)

설정 시 이더넷 IP 설정이 틀린 경우, RFID 리더기 1 대에 터치 여러 대가 동시에 스캔 요청을 하는 경우 NG 비트 동작 안함.

#### ※ 타임 아웃 설정 주의 사항 (TimeOut (ms))

RFID 의 "Verbose mode Time Out" 설정 값을 고려하여 설정하십시오.

(㈜세연 테크놀로지 CRE1356 시리즈의 "Verbose Mode Time Out" 공장 초기값은 3 초입니다.)

예) RFID 의 "Verbose mode Time Out"이 3 초일 경우 TOP 와 RFID 간의 타임아웃은 4 초로 설정

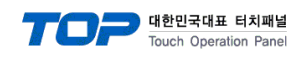

#### ※ No Tag Message

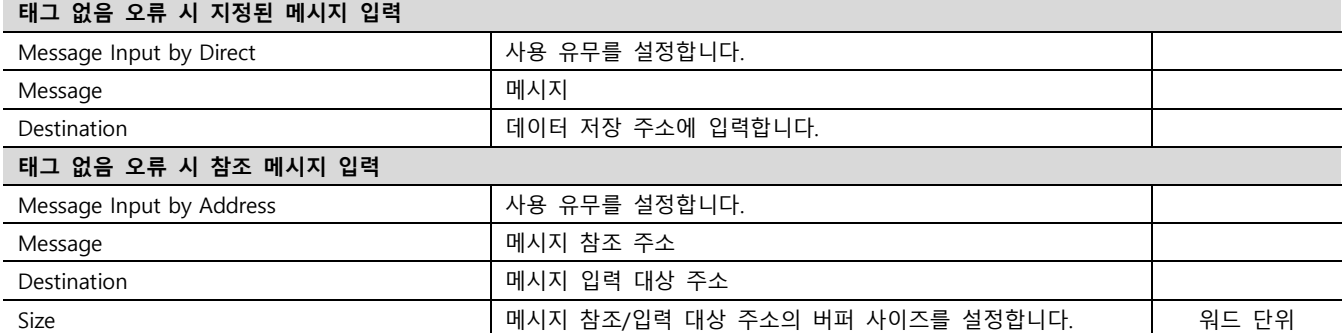

### ※ Tag Read Error Message

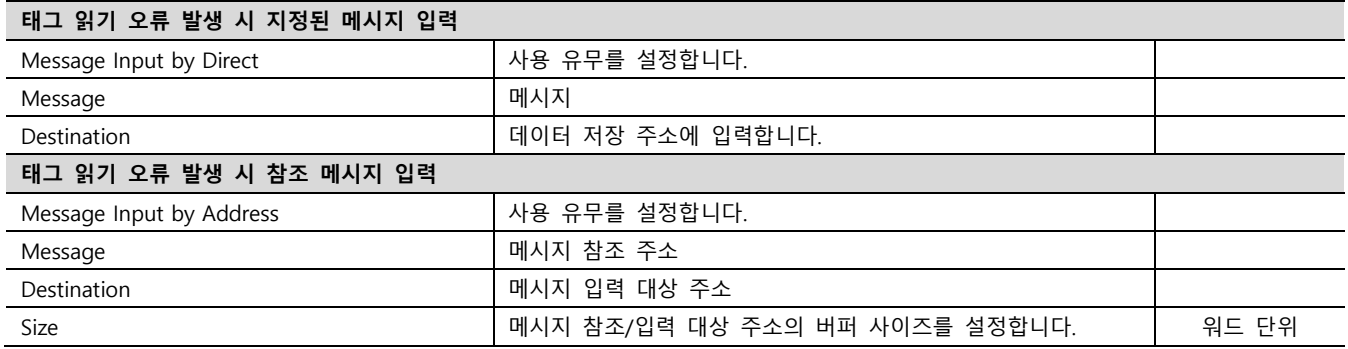

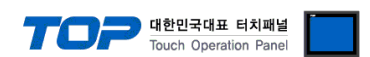

#### 3.2 TOP 에서 통신 설정

※ "3.1 TOP Design Studio 에서 통신 설정" 항목의 "HMI 설정 사용"을 체크 하지 않은 경우의 설정 방법입니다.

■ TOP 화면 상단을 터치하여 아래로 드래그 합니다. 팝업 창의 "EXIT"를 터치하여 메인 화면으로 이동합니다.

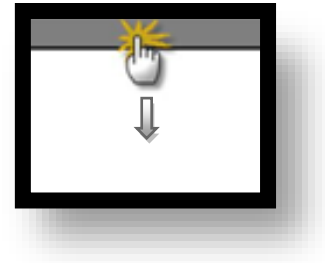

- (1) 통신 인터페이스 설정
	- [ 메인 화면 > 제어판 > 이더넷 ]

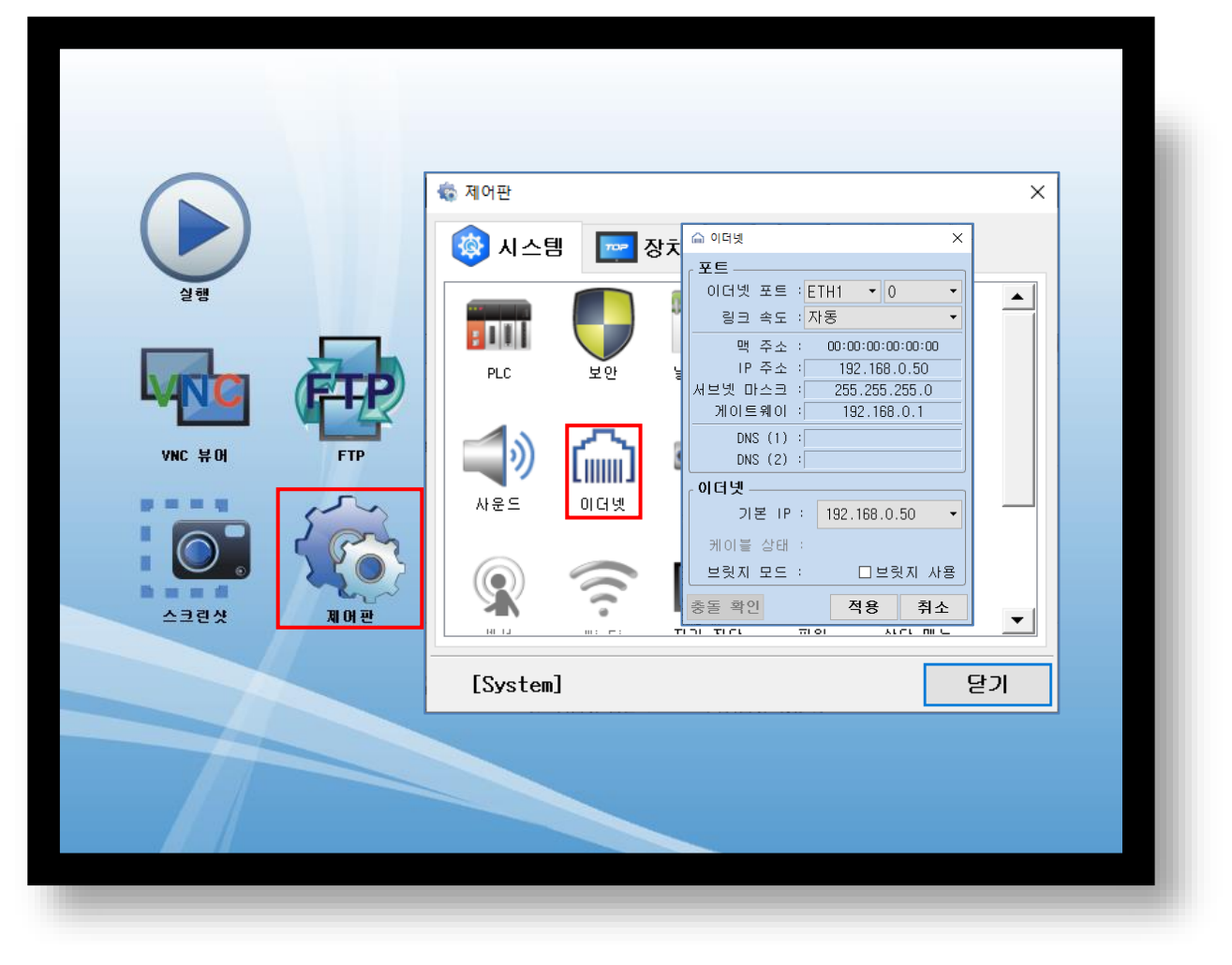

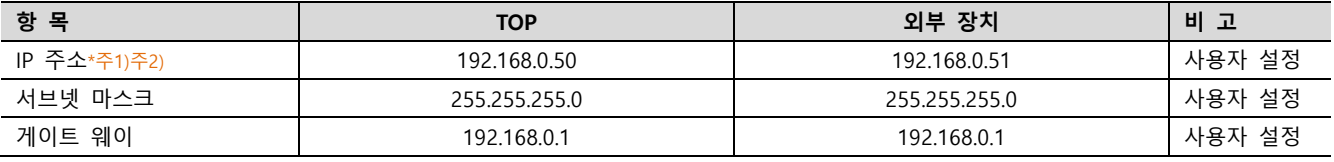

\*주1) TOP와 외부 장치의 네트워크 주소 (IP 앞 세자리 192 . 168 . 0 . 0 )는 일치해야 합니다.

\*주2) 동일 네트워크 상에서 중복된 IP 주소를 사용하지 마십시오.

※ 위의 설정 내용은 본 사에서 권장하는 <u>예제</u>입니다.

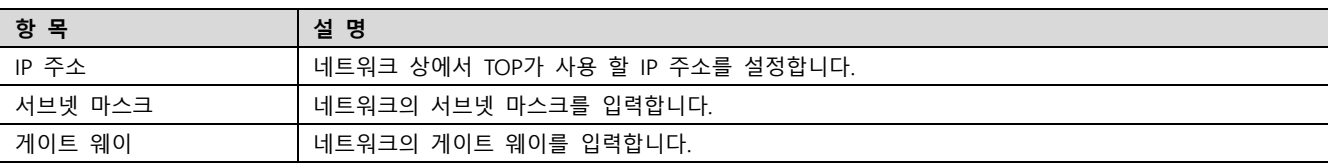

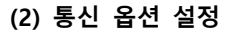

■ [ 메인 화면 > 제어판 > PLC ]

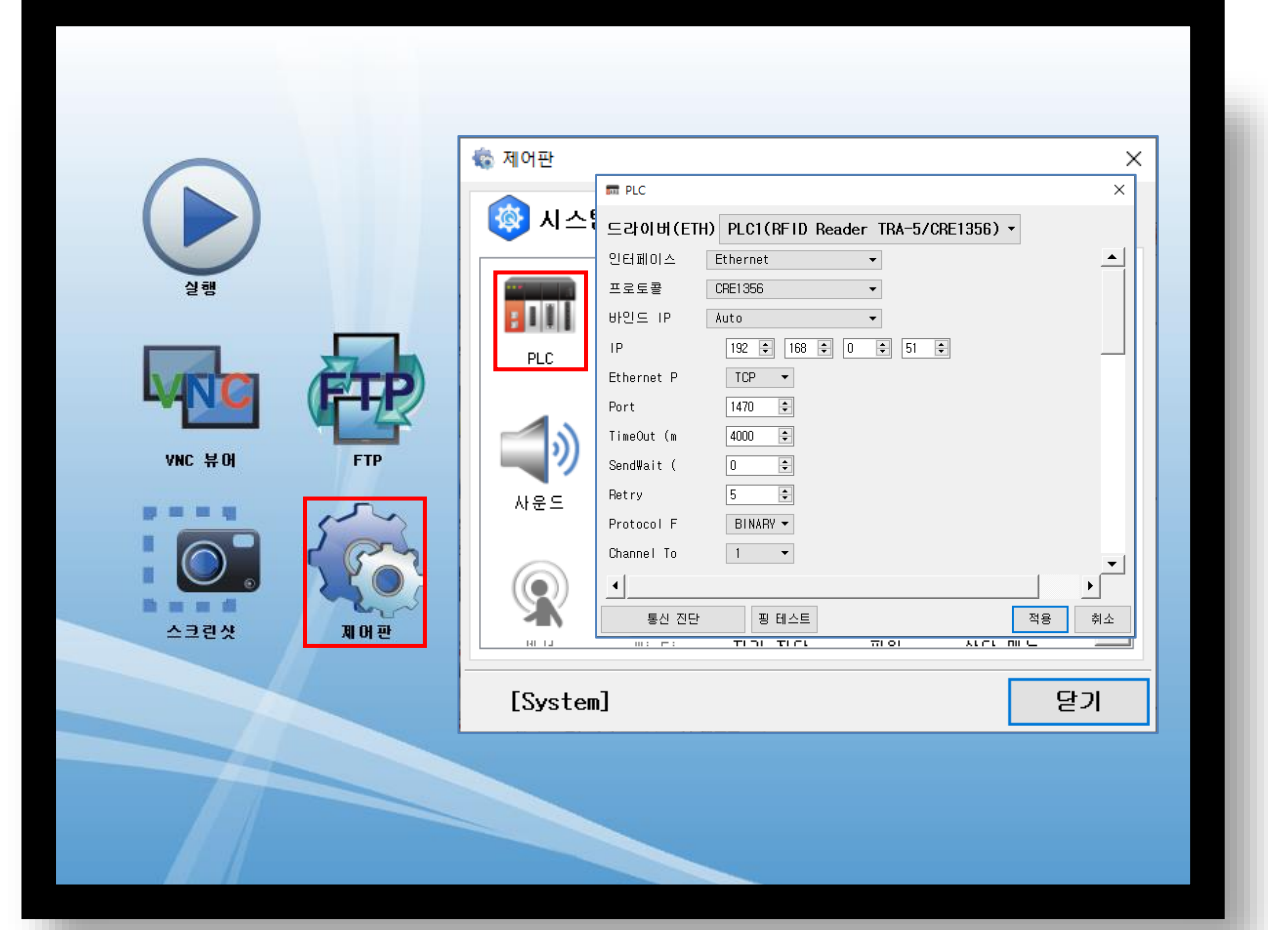

대한민국대표 터치패널<br>Touch Operation Panel

#### • 기본 통신 옵션

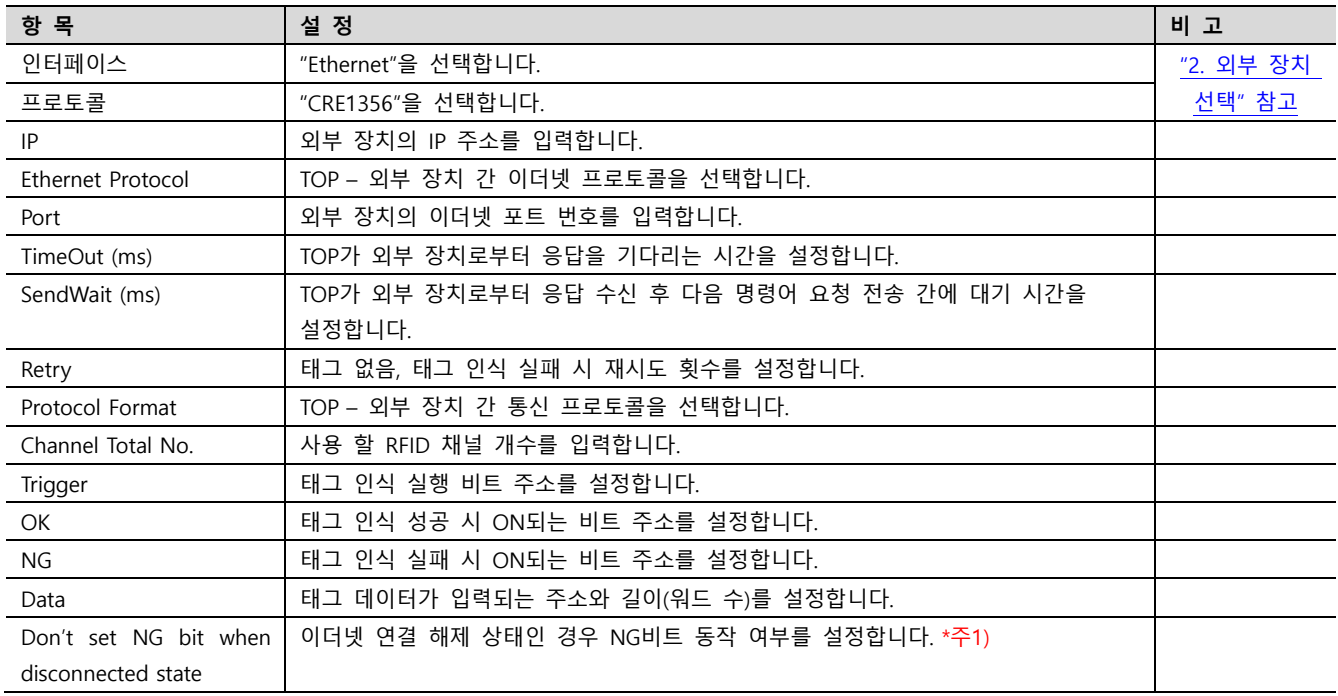

#### \*주 1)

설정 시 이더넷 IP 설정이 틀린 경우, RFID 리더기 1 대에 터치 여러 대가 동시에 스캔 요청을 하는 경우 NG 비트 동작 안함.

#### ※ 타임 아웃 설정 주의 사항 (TimeOut (ms))

RFID 의 "Verbose mode Time Out" 설정값을 고려하여 설정하십시오. (㈜세연 테크놀로지 CRE1356 시리즈의 "Verbose Mode Time Out" 공장 초기값은 3 초입니다.)

예) RFID 의 "Verbose mode Time Out"이 3 초일 경우 TOP 와 RFID 간의 타임아웃은 4 초로 설정

#### TOP Design Studio 외부 장치 접속 매뉴얼 9 / 17

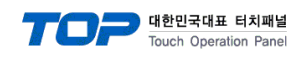

#### ※ No Tag Message

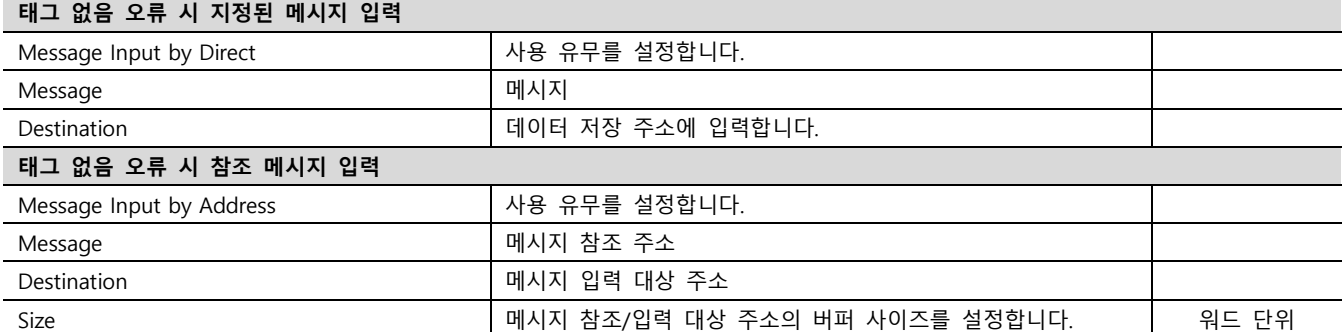

### ※ Tag Read Error Message

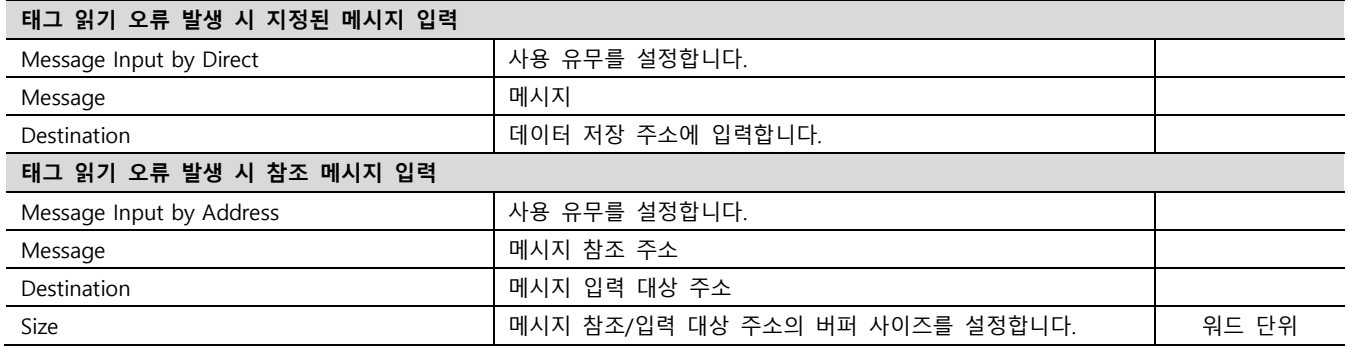

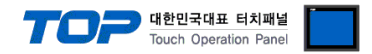

#### 3.3 통신 진단

■ TOP - 외부 장치 간 인터페이스 설정 상태를 확인 - TOP 화면 상단을 터치하여 아래로 드래그. 팝업 창의 "EXIT"를 터치하여 메인 화면으로 이동한다 - [ 제어판 > 이더넷] 에서 사용 하고자 하는 포트(ETH1/ETH2) 설정이 외부 장치의 설정 내용과 같은지 확인한다

■ 포트 통신 이상 유무 진단

- [ 제어판 > PLC ] 에서 "통신 진단"을 터치한다.

- 화면 상에 Diagnostics 다이얼로그 박스가 팝업 되며 진단 상태를 판단한다.

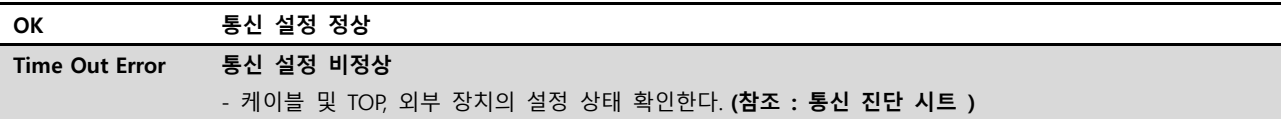

#### ■ 통신 진단 시트

- 외부 단말기와 통신 연결에 문제가 있을 경우 아래 시트의 설정 내용을 확인 바랍니다.

| 항목         | 내용                        |         | 확인        |           | 참 고                                                   |
|------------|---------------------------|---------|-----------|-----------|-------------------------------------------------------|
| 시스템 구성     | 시스템 연결 방법                 |         | <b>OK</b> | <b>NG</b> | 1. 시스템 구성                                             |
|            | 접속 케이블 명칭                 |         | OK        | <b>NG</b> |                                                       |
| <b>TOP</b> | 버전 정보<br>사용 포트<br>드라이버 명칭 |         | <b>OK</b> | <b>NG</b> |                                                       |
|            |                           |         | OK        | <b>NG</b> |                                                       |
|            |                           |         | OK        | NG.       |                                                       |
|            | 기타 세부 설정 사항               |         | OK        | <b>NG</b> |                                                       |
|            | 상대 국번                     | 프로젝트 설정 | OK        | NG.       | 2. 외부 장치 선택<br>3. 통신 설정                               |
|            |                           | 통신 진단   | OK        | <b>NG</b> |                                                       |
|            | 이더넷 포트 설정                 | IP 주소   | <b>OK</b> | NG.       |                                                       |
|            |                           | 서브넷 마스크 | <b>OK</b> | NG.       |                                                       |
|            |                           | 게이트 웨이  | OK        | NG.       |                                                       |
| 외부 장치      | CPU 명칭                    |         | OK        | NG.       |                                                       |
|            | 통신 포트 명칭(모듈 명)            |         | OK        | NG.       |                                                       |
|            | 프로토콜(모드)                  |         | OK        | NG.       |                                                       |
|            | 설정 국번                     |         | OK        | <b>NG</b> |                                                       |
|            | 기타 세부 설정 사항               |         | OK        | NG.       |                                                       |
|            | 이더넷 포트 설정                 | IP 주소   | OK        | NG.       |                                                       |
|            |                           | 서브넷 마스크 | <b>OK</b> | NG.       |                                                       |
|            |                           | 게이트 웨이  | OK        | <b>NG</b> |                                                       |
|            | 어드레스 범위 확인                |         | OK        | <b>NG</b> | 4. 지원 어드레스<br>(자세한 내용은 PLC 제조사의 매뉴얼을<br>참고 하시기 바랍니다.) |

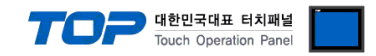

## <span id="page-11-0"></span>4. 외부 장치 설정

㈜세연 테크놀로지의 소프트웨어 "ezConfig" 와 "CRE1356Demo(TCP)" 를 이용한 설정 예제입니다. 본 예제에서 설명된 내용보다 더 자세한 내용은 ㈜세연 테크놀로지의 사용자 매뉴얼을 참고하시기 바랍니다.

## Step 1. ezConfig를 실행하여 바인딩 IP주소를 설정합니다.

왼쪽 상단을 클릭하여 바인딩 IP주소 선택 창을 여십시오.

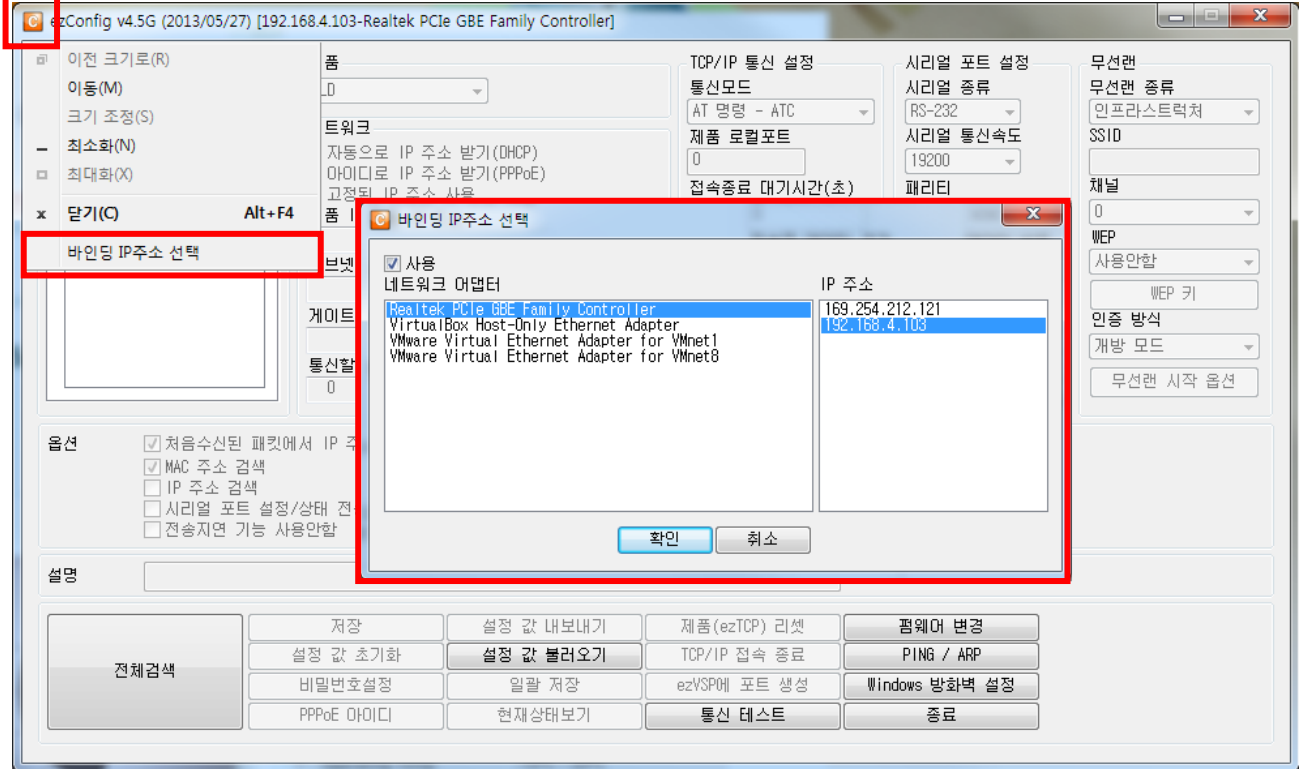

#### Step 2. PC와 연결되어있는 제품을 검색합니다.

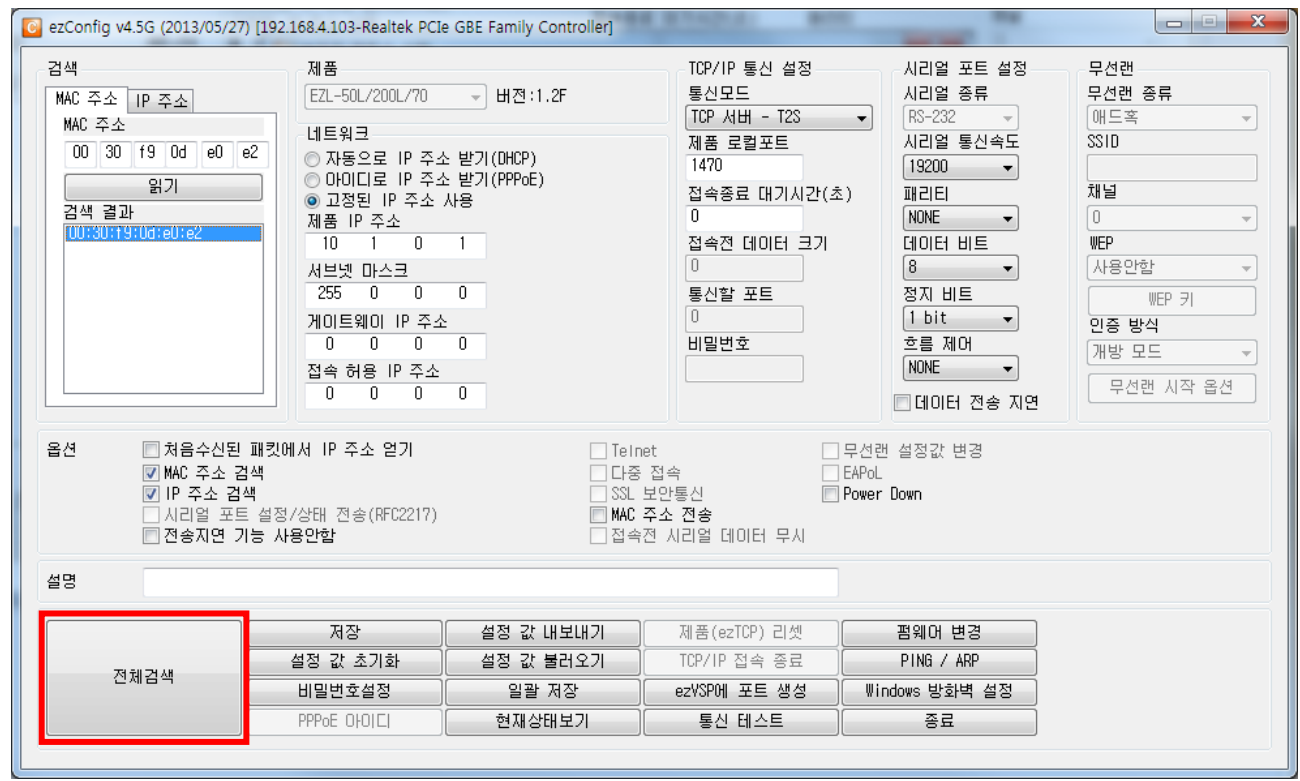

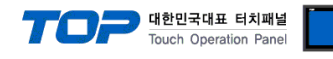

#### Step 3. 설정 저장

IP주소와 이더넷 통신 포트 등을 입력한 후 저장을 클릭합니다.

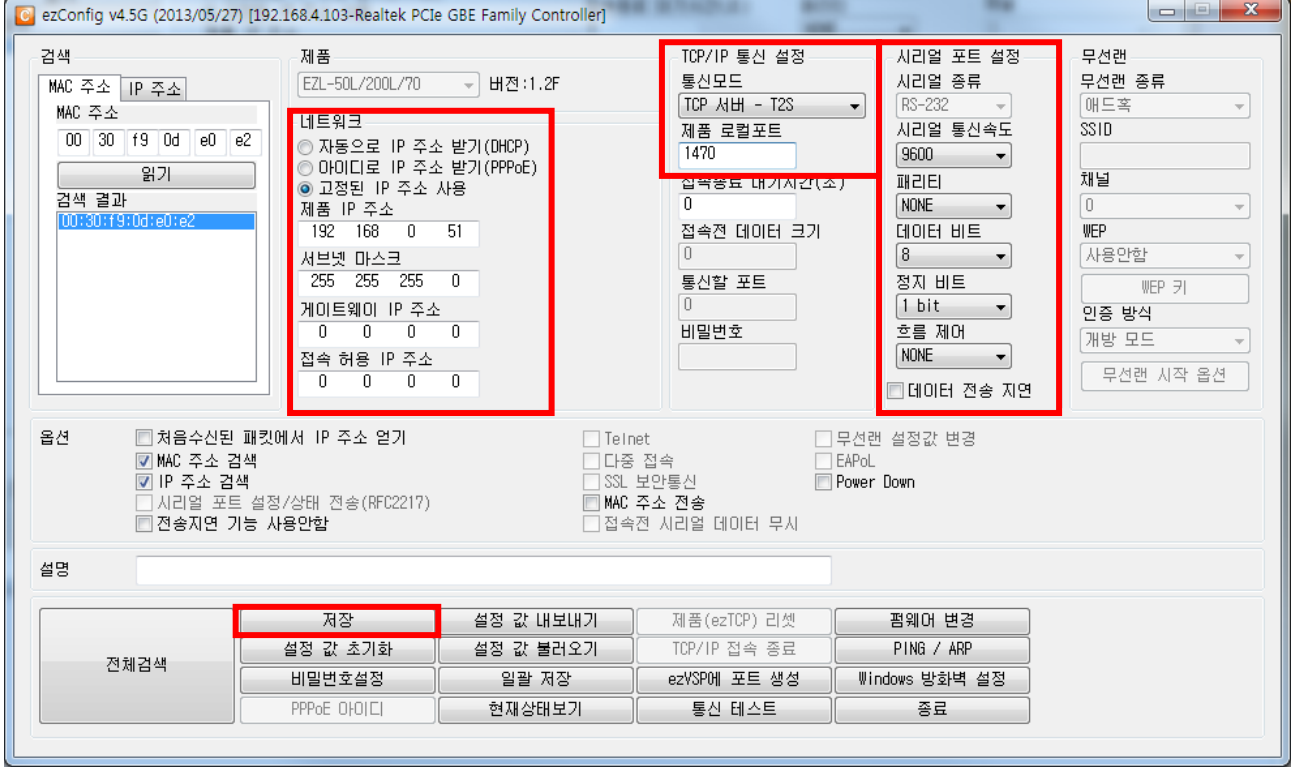

#### ※ 프로토콜 및 기타 설정을 변경할 경우 진행하십시오.

Step 4. CRE1356Demo(TCP)를 실행하여 IP를 입력한 후 "OPEN" 버튼을 클릭하여 RFID와 연결합니다.

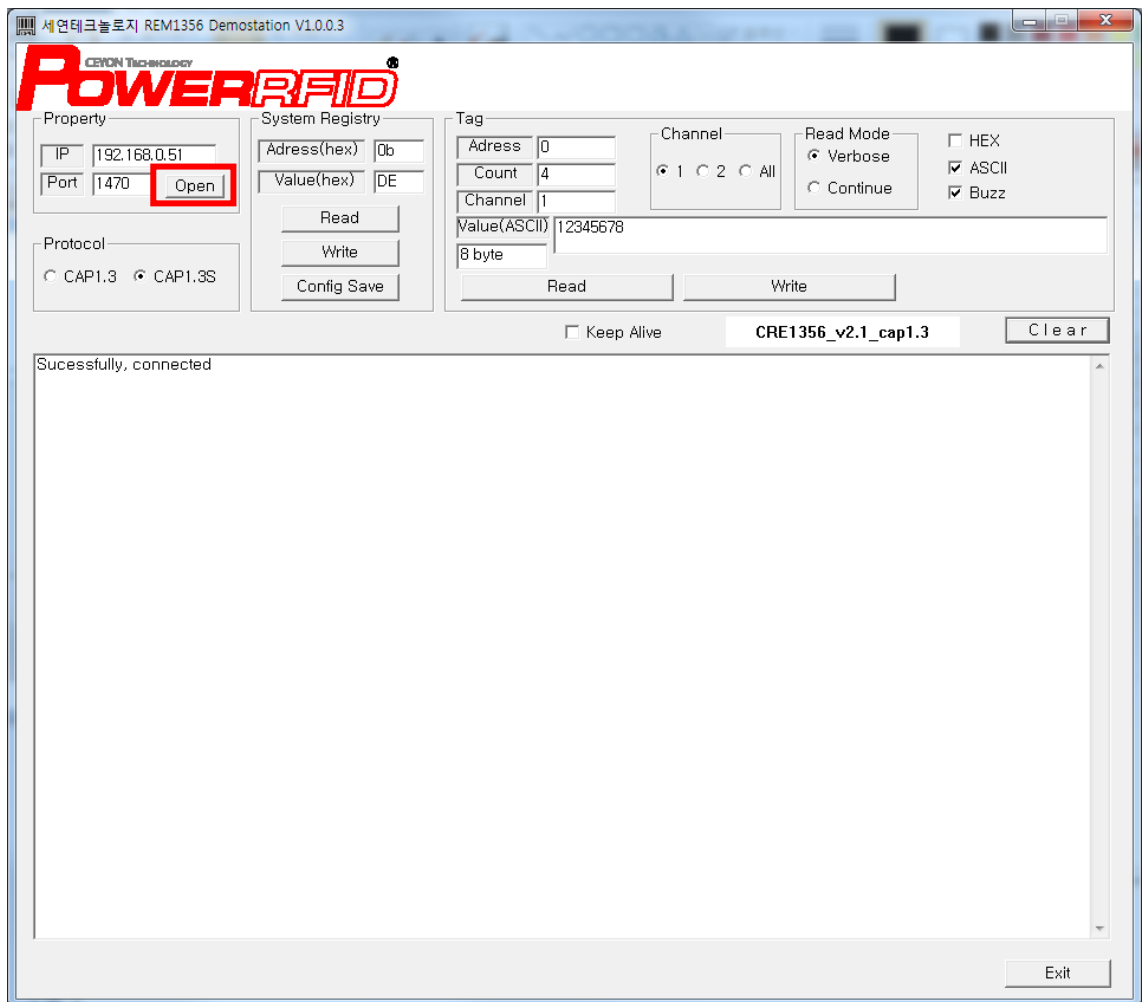

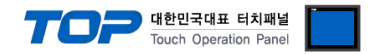

#### Step 5. 설정을 변경합니다.

아래 체크된 부분의 라디오 버튼, 체크 박스를 통해 프로토콜, 부저를 설정할 수 있습니다. 설정 변경 후 "ACK"가 기록되는 것을 확인하십시오. 이 외 다른 내용은 ㈜세연 테크놀로지의 매뉴얼을 참고하시기 바랍니다.

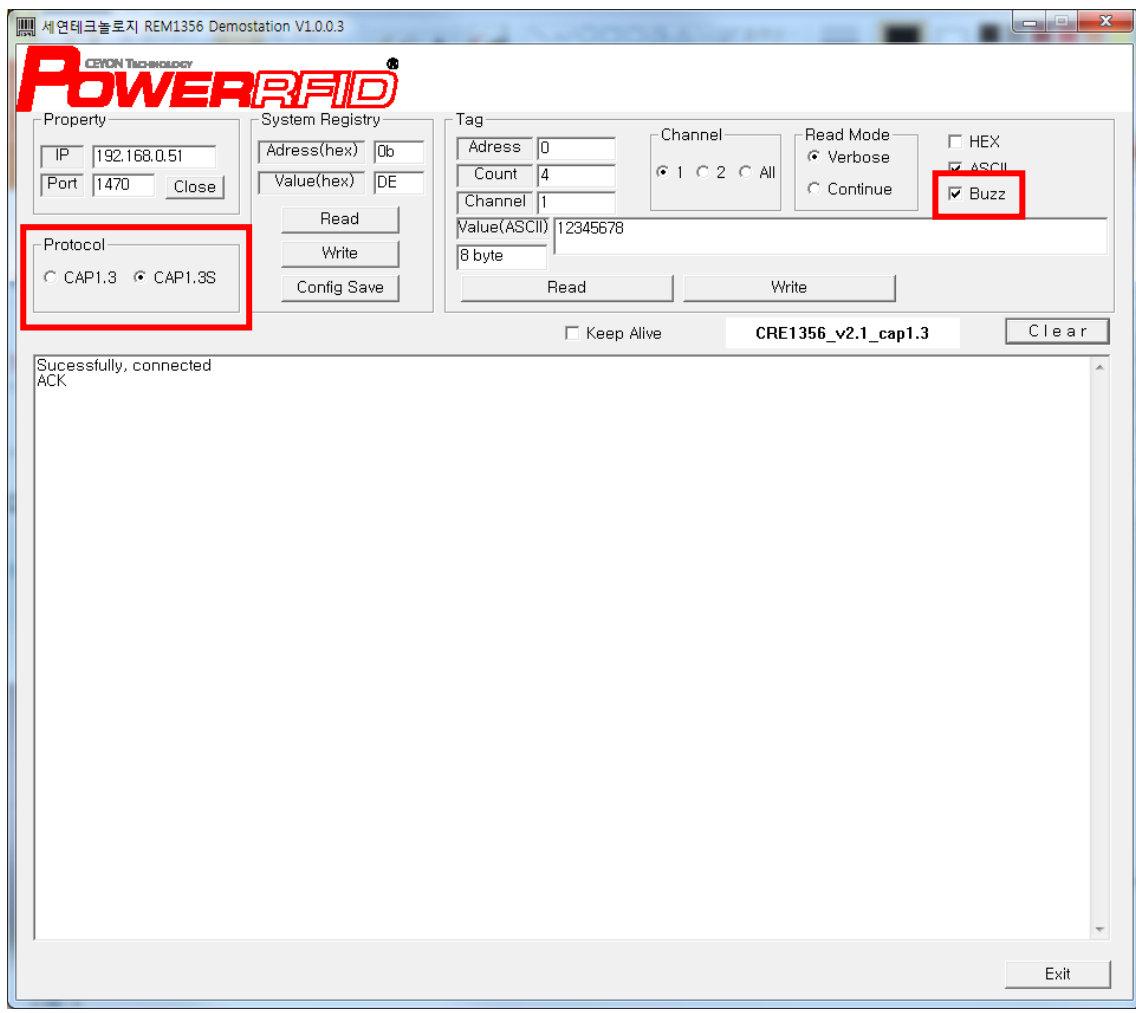

※ 리더기 운영 모드 필수 사항 RFID 리더 운영 모드를 "Verbose Mode" 로 설정하십시오. (RFID 공장 초기값 : Verbose Mode)

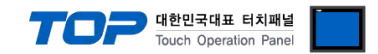

## 부록. 태그 없음, 태그 읽기 실패 상황에 대한 설명

#### 1. 태그 없음, 태그 읽기 실패 오류 상황의 TOP 동작 설명

사용자가 설정한 동작 조건 비트가 ON 이 되면 TOP 가 RFID 리더기로 태그 읽기 요청을 보낸다. 그 후 RFID 로부터 부정 응답을 수신하거나 타임아웃 설정 시간 내에 응답을 받지 못하면 재요청을 하게된다. 재요청은 정상 응답을 수신할 때까지 반복하며 최대 횟수는 통신 옵션에서 사용자가 설정한다. 마지막 재요청까지 정상 응답을 수신 받지 못하면 마지막 통신 상태를 기준으로 태그 없음 혹은 태그 읽기 실패로 구분하여 처리한다. 마지막 재요청에 대해 RFID 로부터 태그 없음 응답(NAK 0x16)을 수신 받은 경우 TOP 는 태그 없음 오류로 처리한다. 그 외에 다른 부정 응답(NAK) 또는 타임아웃 상황은 태그 읽기 실패로 처리한다.

#### 2. 태그 없음, 태그 읽기 실패 오류 상황의 데이터 흐름 예

#### 2.1 태그 없음 오류 상황 예 1

(TOP 의 타임아웃 4 초, RFID 의 Verbose Mode Time Out 이 3 초로 설정한 경우)

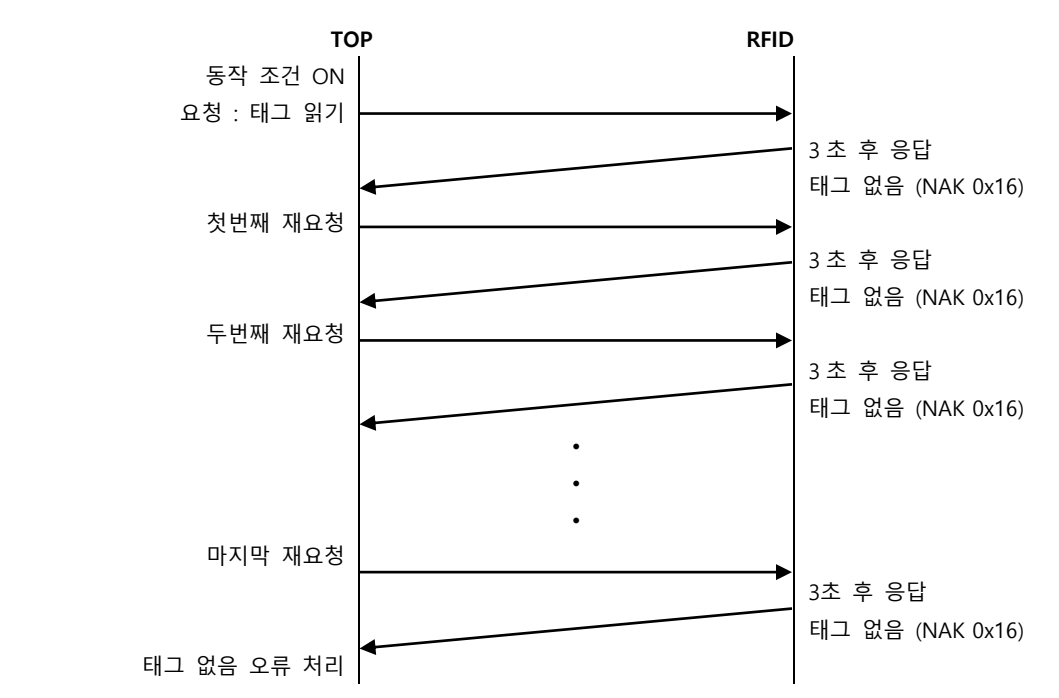

#### 2.2 태그 없음 오류 상황 2

(타임아웃 4 초, 재시도 4 회로 설정한 경우)

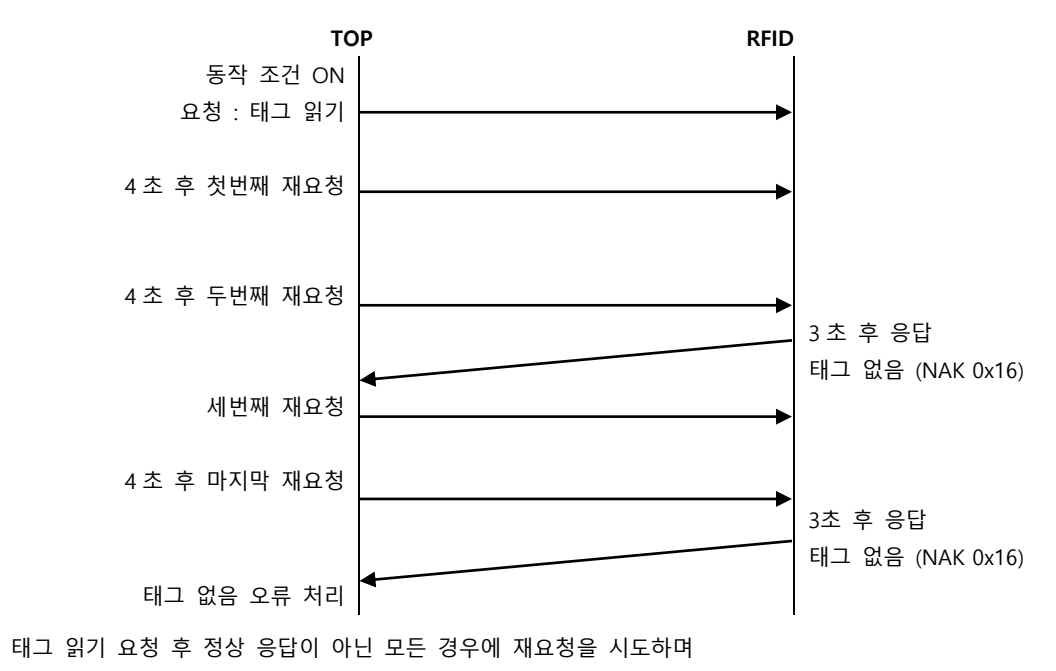

마지막 통신 상태를 기준으로 태그 없음 오류로 처리하게 된다.

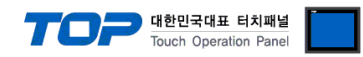

#### 2.3 태그 읽기 실패 오류 상황 예 1 (타임아웃 4 초로 설정한 경우)

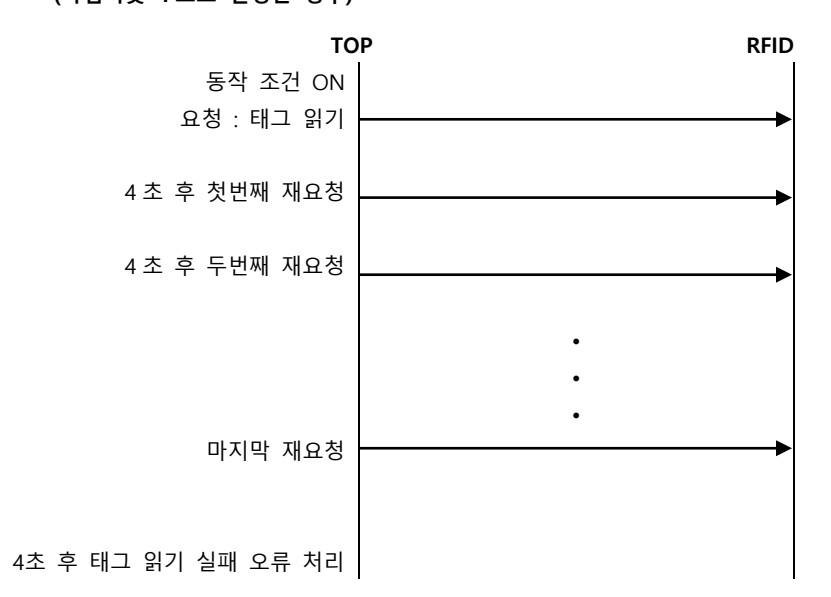

#### 2.4 태그 읽기 실패 오류 상황 예 2 (타임아웃 4 초로 설정한 경우)

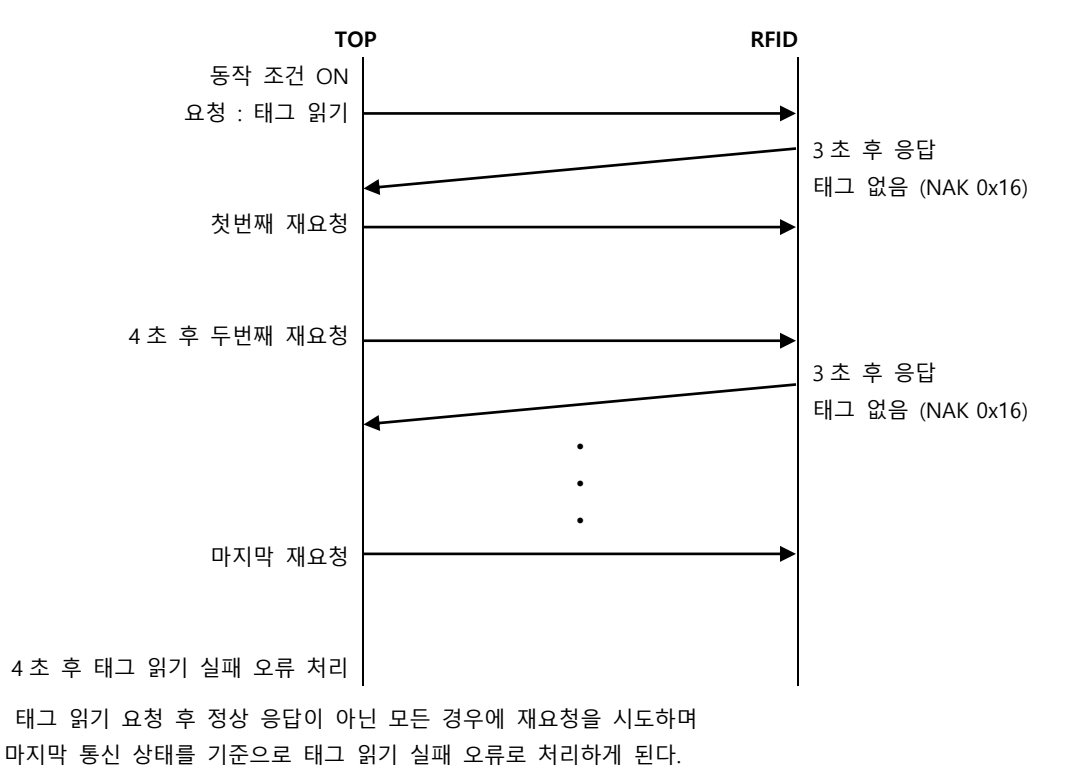

다음장에 계속…

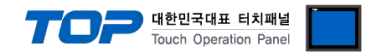

#### 2.5 태그 읽기 실패 오류 상황 예 3

(TOP 의 타임아웃 2 초, 재시도 5 회, RFID 의 Verbose Mode Time Out 3 초로 설정한 경우)

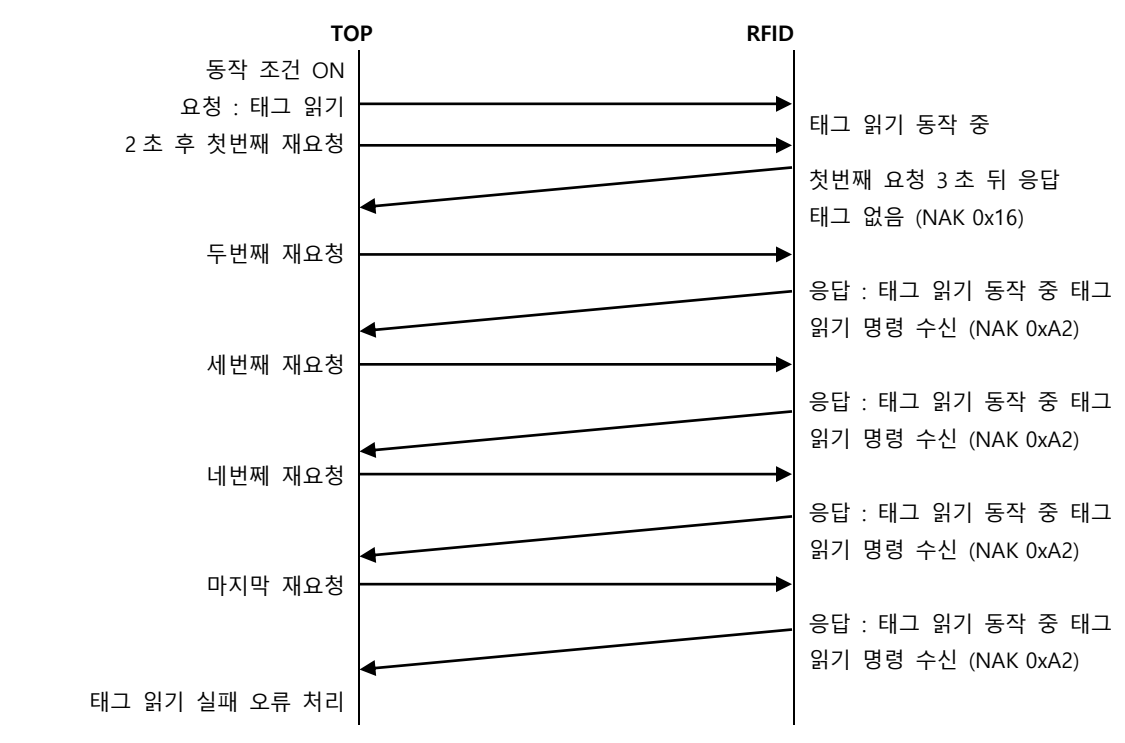

태그 읽기 요청 후 정상 응답이 아닌 모든 경우에 재요청을 시도하며

마지막 통신 상태를 기준으로 태그 없음 외의 모든 부정 응답은 태그 읽기 실패 오류로 처리하게 된다.